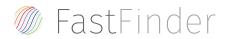

# Welcome - FastFinder installation guide

This document will help you to **install FastFinder**.

FastFinder is a software developed by UgenTec. It supports you in automating the analysis and interpretation of real-time PCR. We work with molecular diagnostic providers to automate their tests, but also with laboratories to support automation of their lab-developed/inhouse tests.

If you have any questions during the installation process, feel free to send an email to <a href="mailto:support@ugentec.com">support@ugentec.com</a>. We will follow up your request for help as soon as possible.

#### Let's get started.

If the software is already installed, you can immediately go to the second last page for additional interesting links.

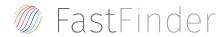

#### **Download**

To install FastFinder on your computer, you need to download the installer.

You can find the **link to the installer** if you login to the admin portal here: <a href="https://ugentecadmin.fastfinderplatform.com/">https://ugentecadmin.fastfinderplatform.com/</a>

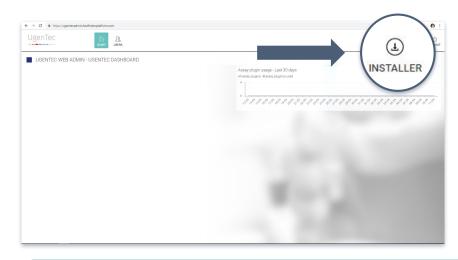

If this didn't work go to the last page. Else, go to the next page.

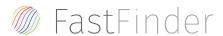

#### **Download**

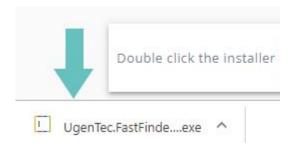

**Double click on the installer** 

If you didn't find the installer - go to the next page

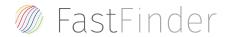

# Finding the installer.

It might be that the installer, "UgenTec.FastFinder.Installer.exe", is on your device, but you're not seeing it in your internet browser. If that's the case, try the following:

- look for the file in your "downloads" folder
- look for the file on your desktop
- look for the file using the Windows search functionality

Didn't find it? Go to the last page. If you did, move on to the next page.

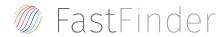

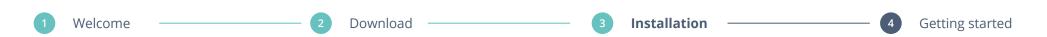

# **Executing the installer**

If you've double clicked the .exe file, the application should being installing itself, after some time you'll see this image:

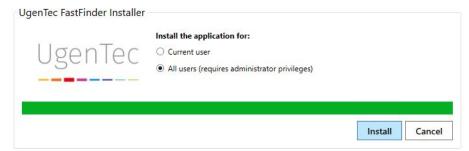

Once you see this installer window, **first try to install as "everybody on this computer** (requires administrator rights)".

If that doesn't work, continue using "Current user".

If neither options worked, go to the last page. Else, move on to the next page.

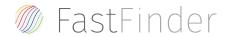

## **Congratulations!**

You've successfully installed FastFinder on your computer. Nothing but timesaving and standardisation awaits you.

Although it's now empty, you're free to fill your FastFinder with potential:

- Get started with our **quick reference cards** here: https://support.ugentec.com/hc/en-us/articles/360019916473-FastFinder-Quick-Reference-Card
- Check our support desk and Frequently Asked Questions. <a href="https://support.ugentec.com">https://support.ugentec.com</a>
- Book a free 30 minute training with our training experts.
  https://app.hubspot.com/meetings/an-broekmans

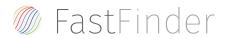

1 Welcome

2 D

Download ———

3

Installation

4

Getting started

## Mmhm, that shouldn't have happened.

Luckily, we're here to help.

Send an email to <a href="mailto:support@ugentec.com">support@ugentec.com</a> with the follow information:

- Full name
- Laboratory phone number
- Lab IT email
- Brief message of the step that did not go as expected
- Relevant screenshot

We'll get back to you promptly and get you going either way.

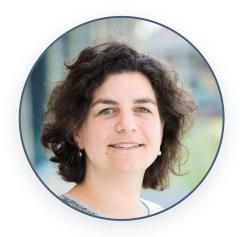

An Broekmans Customer Success Manager an.broekmans@ugentec.com